# User manual

Manuel d'utilisation | Benutzerhandbuch | Manual del usuario<br>Gebruikershandleiding | Manuale per l'utent | Manual do usuário Gebruikershandleiding | Manuale per l'utent | Manual do usuário Användar-handbok

### PhotoFrame™ 9FF2

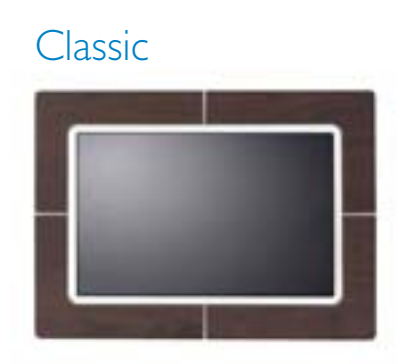

9FF2CWO

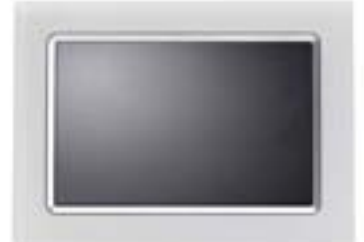

9FF2CMI

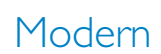

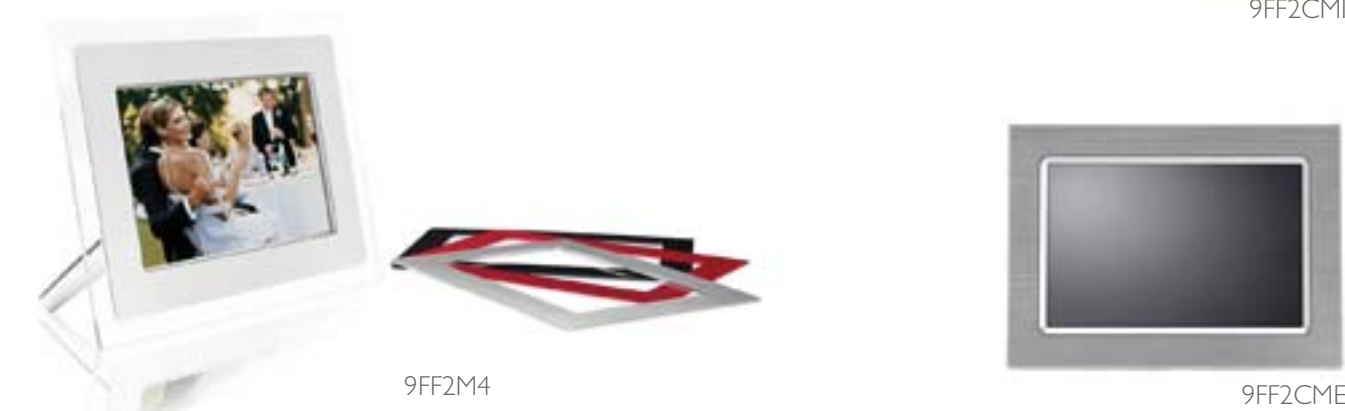

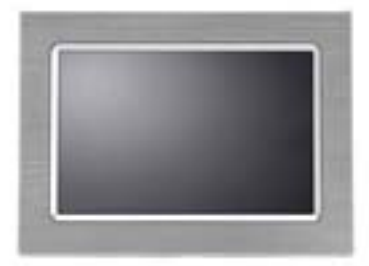

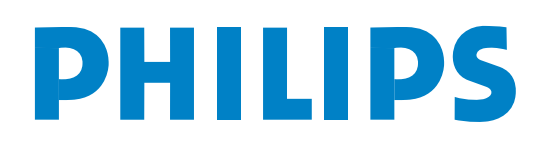

## **Content**

#### **Philips © 2006 2006.8 First Version V06.08.10**

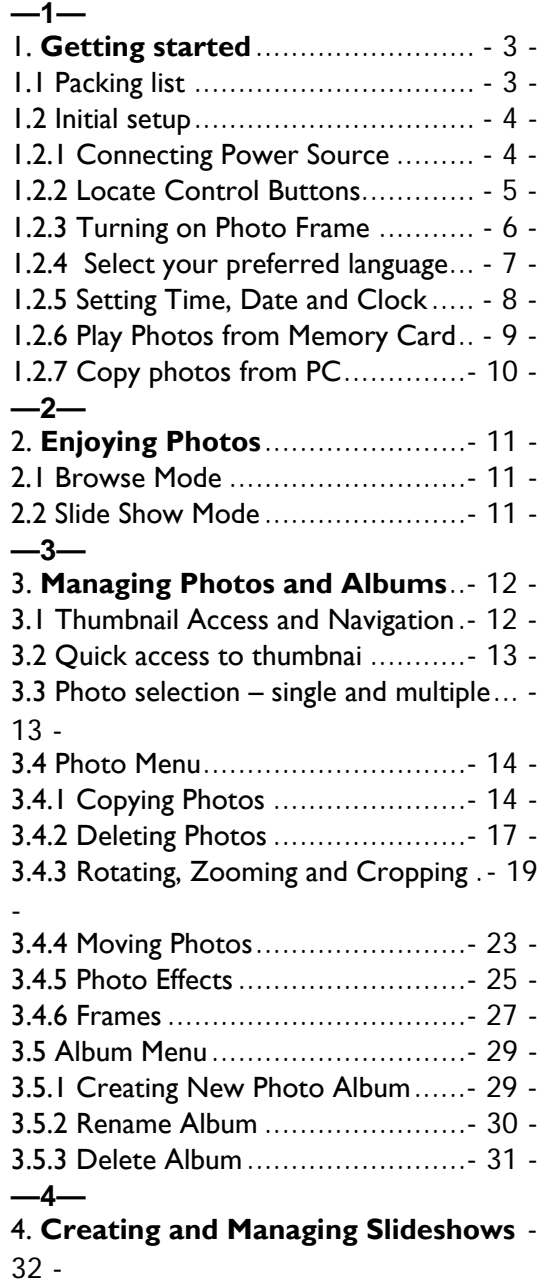

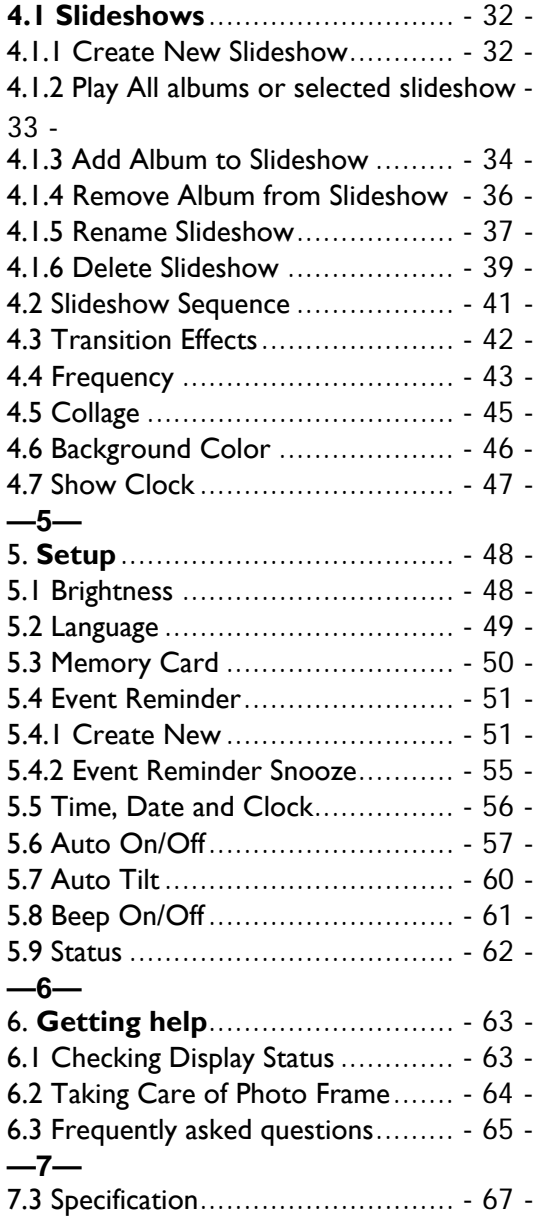

#### **Introduction**

Philips digital PhotoFrame™ can be placed either vertically or horizontally to fit the photos on display. Its internal rechargeable battery provides you with the freedom to pass it around and show photos without the power cord. Or, you can place it somewhere in a room for a continuous display by connecting it to the mains power supply.

### 1. **Getting started**

### 1.1 Packing list

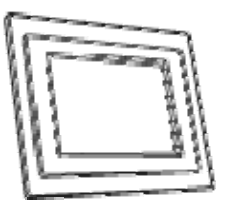

Digital PhotoFrame™ Power adaptor

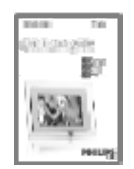

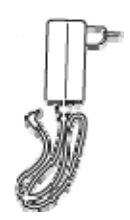

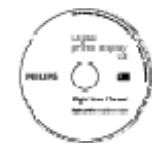

Quick start guide User manual and Auto Run software on CD

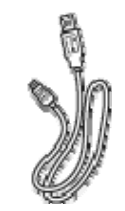

USB Cable to PC<br>(male B type plug)

What else you'll need

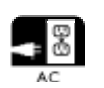

Power outlet **Digital Photos on memory card or PC** 

#### 1.2 Initial setup

#### **Remove the parts from the packaging**

#### 1.2.1 Connecting Power Source

Connect the supplied power cable from PhotoFrame™ to a power outlet.

The internal battery will start charging and the battery LED turns blue and flashes. This will take approximately 3 hours.

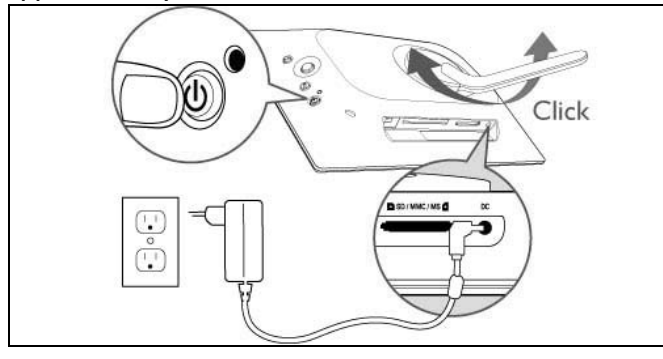

**Note:** For safety reason and best stability Philips recommend to adjust the stand with the angle defined by the two clicked position. Using other positions may cause the PhotoFrame™ to fall and is under the entire responsibility of the user.

### 1.2.2 Locate Control Buttons

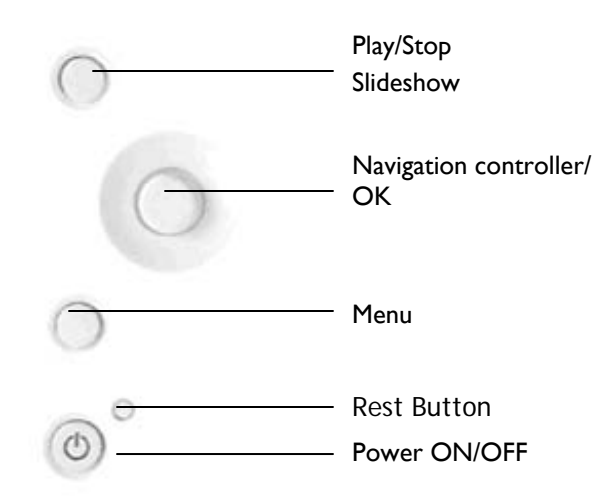

- Use your PhotoFrame™ by pressing the control buttons in the back.
- The control buttons and instructions are shown at the bottom of the menu screen.

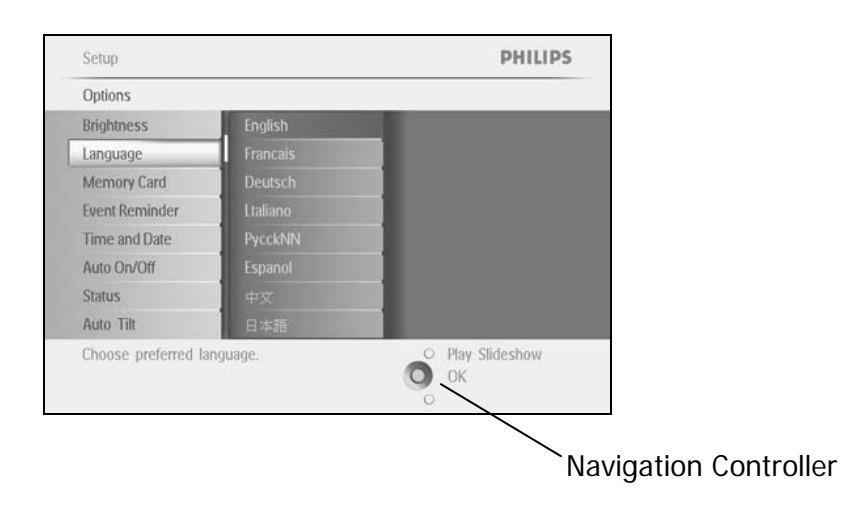

### 1.2.3 Turning on PhotoFrame™

Press the power ON/OFF button.

The power LED will be blue and a slide show will play

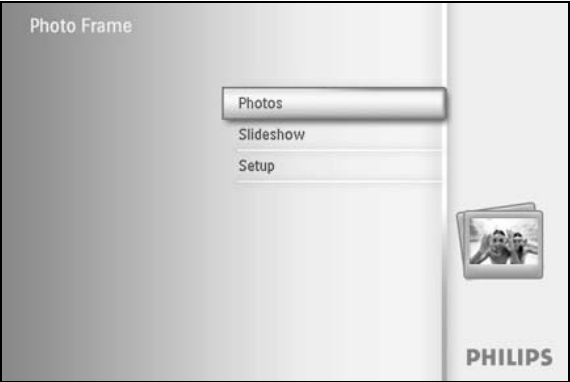

#### 1.2.4 Select your preferred language Select your preferred language (Default Language – English)

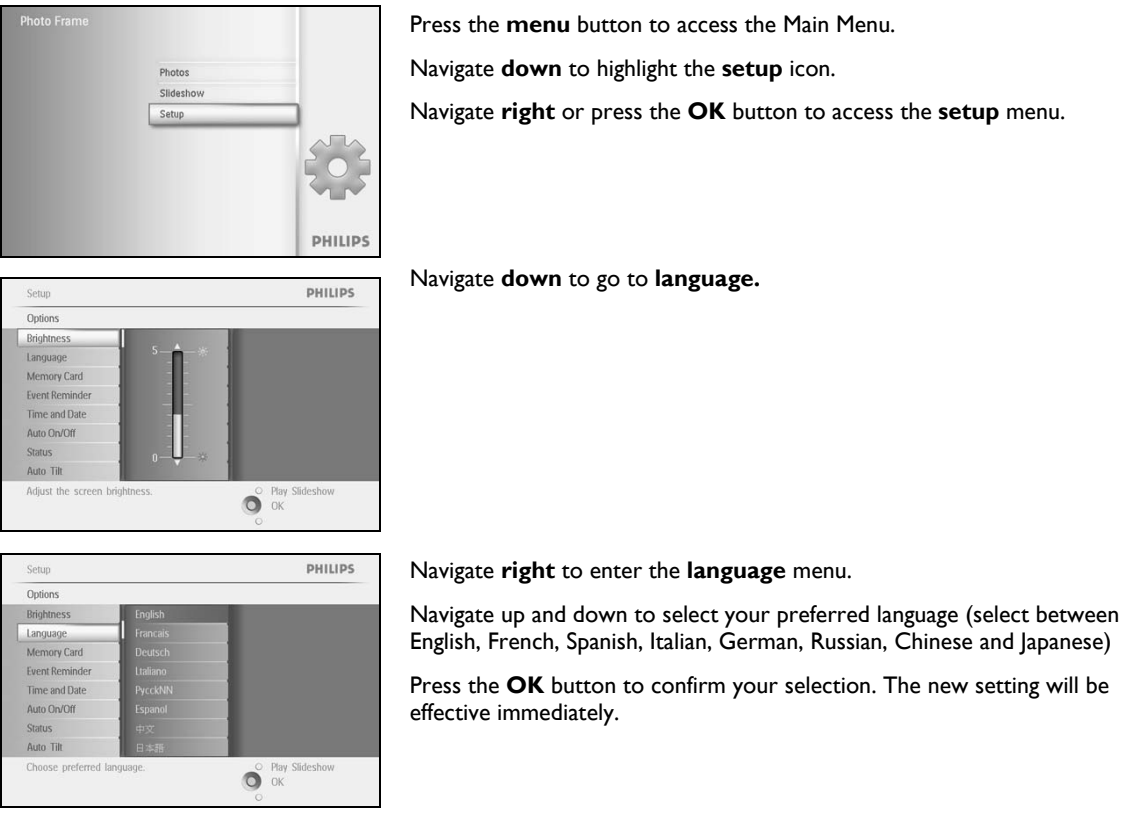

### 1.2.5 Setting Time, Date and Clock

Use this function to set the time and date of the PhotoFrame™.

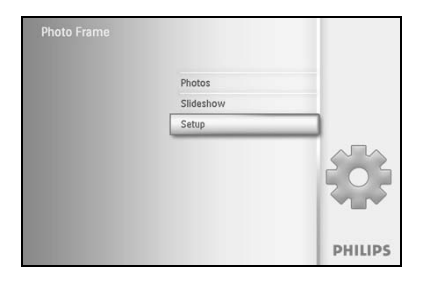

Press the **menu** button to access the Main Menu. Navigate **down** to highlight the setup icon. Navigate **right** or press the **OK** button to access the setup menu.

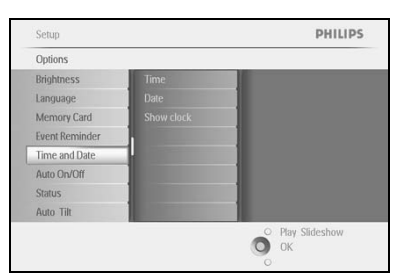

Navigate **down** to Clock**.**  Navigate **right** to access the Time settings.

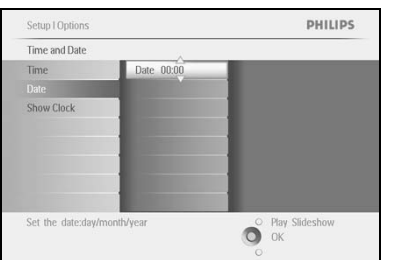

#### **Time:**

Navigate **up** and **down** to select the time.

Navigate **left** and **right** to move between hours, minutes and AM/PM.

Press the **OK** button to confirm selection.

#### **Date:**

Navigate **up** and **down** to select the date.

Navigate **left** and **right** to move between days, months and years.

Press the **OK** button to confirm selection.

#### **Show Clock:**

If you want to use the PhotoFrame™ as a clock

Navigate **up** and **down** to select Show clock

Navigate right then **up** and **down** to select No Clock ,Full Screen , In Slideshow or Both

Press the **OK** button to confirm selection.

Press **Play Slideshow** to leave this menu and play the slideshow

**NOTE:** The time and date must be set before the Event Reminder and Auto on/off functions can be set. **Note 2:** Show clock

You can have a clock displayed on the screen on the top of your pictures in Slideshow and browse mode.

#### 1.2.6 Play Photos from Memory Card

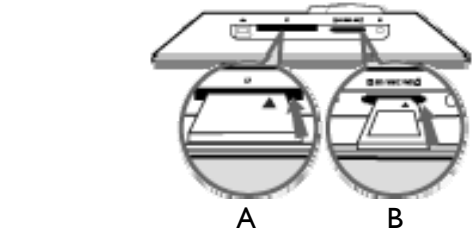

A. CF Card B. SD/ MMC /MS / xD Card

#### **Inserting a memory card:**

- Insert the memory card into the slot in the frame.
- For a Compact Flash card, firmly slide card in the larger slot end first and face DOWN.
- For a xD, SD, MMC, or Memory Stick card slide card in the smaller slot end first and face UP until it locks in-place.

After a few seconds photos on the memory card will display and a slideshow will start.

Please DO NOT remove the memory card just after inserting it in PhotoFrame<sup>™</sup> or when PhotoFrame™ is counting the Photo. Wait until the screen is stable

#### **Removing a memory card:**

- To remove the Compact Flash card, pull out the card slowly.
- To remove the xD, xD, SD, MMC, or Memory Stick card, push the card again to unlock and then pull out the card.

**IMPORTANT NOTICE:** Philips PhotoFrame™ do not support memory stick Duo, PRO Duo and RS-MMC even with adaptor

**Note:** To copy photo from the memory card to the PhotoFrame™ read the copying photo section.

- Tips: Increase the memory of the PhotoFrame™ by permanently inserting permanently a memory card into it.This allows the same functions as the internal memory to be performed.
	- Two memory card slots can be used at the same time; therefore one can be dedicated for the extended memory, and the other slot for reading and copying pictures from the camera memory card.

**Note:** To be able to delete photos on the memory card this function on the memory card must be allowed. To do so read the "Setup- Memory card" section.

### 1.2.7 Copy photos from PC

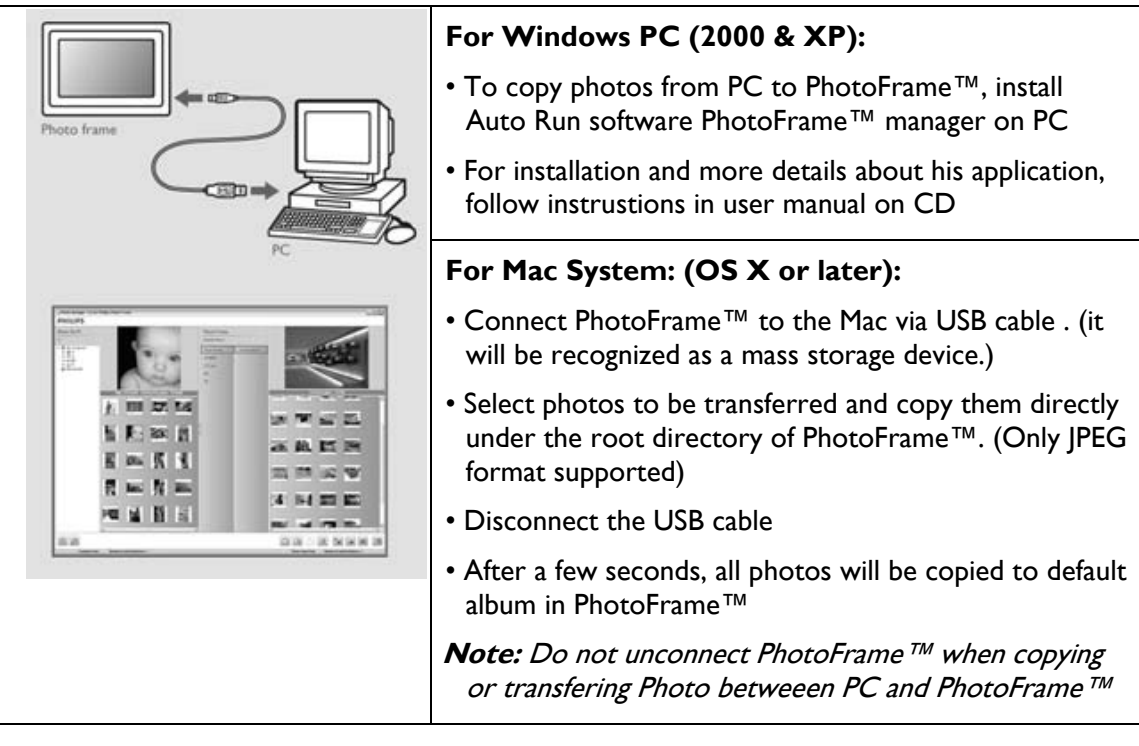

### 2. **Enjoying Photos**

#### 2.1 Browse Mode

- To enter Browse mode you need to be in Slideshow mode and click once on the Play/Stop button.
- To move through the photos, navigate **left** and **right**.
- To restart the slideshow Press the **Play slideshow stop** button.

#### 2.2 Slide Show Mode

Slideshow mode is entered once you turn on the PhotoFrame™. **Navigate left** and **right** to move quickly through the photos.

**Note 1:** The frequency of the slideshow can be adjusted. To do so please read "slideshow frequency" section.

**Note 2:** For slideshow creation and management read the section "Creating and managing slideshow"

**Note 3:** Photos are easily editable from slideshow mode by pressing the **OK** button. To go directly to thumbnail mode form read the photo menu section.

### **3. Managing Photos and Albums**

#### 3.1 Thumbnail Access and Navigation

A large number of Photos can be viewed quickly using thumbnails.

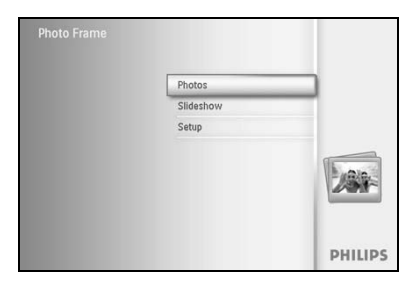

Press the **menu** button to access the Main Menu.

Navigate **right** or press the **OK** button to access the **Photo** menu.

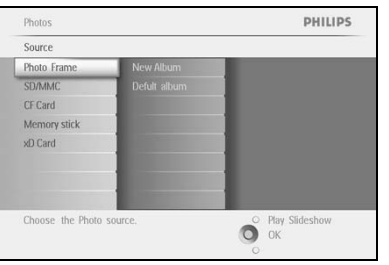

Photos | Sour Photo Frame New Album Default albun PHILIPS

Navigate **down** to select the photo source to browse. Navigate **right** to enter the required album.

Navigate **right** to view the photos in the chosen album.

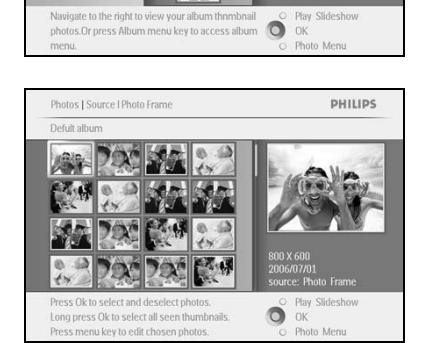

Navigate **left** and **right** to move between photos.

**Note:** If you press left on the first photo you will return to the previous menu.

Navigate **up** and **down** to move to the next 16 images.

Press **Play Slideshow** to leave this menu and play the slideshow

Or navigate **left** to move back through the menus.

#### 3.2 Quick access to thumbnai

Thumbnails can be accessed directly from the slideshow by pressing the **OK** button. The thumbnail with the mini preview is launched and the picture last seen on the slideshow when you pressed the **OK** button is displayed.

#### 3.3 Photo selection – single and multiple

Using the method below you can select either single, multiple or all 16 photos.

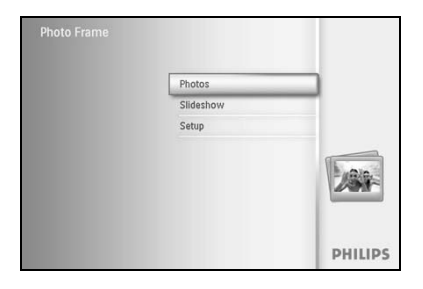

Source Photo Fra CF Card Memory stick xD Card

Choose the Photo

Press the **menu** button to access the Main Menu. Navigate **right** or press the **OK** button to access the **Photo** menu.

PHILIPS

O Play Slideshow

Navigate **down** to select the media to browse. Navigate **right** to enter the required album.

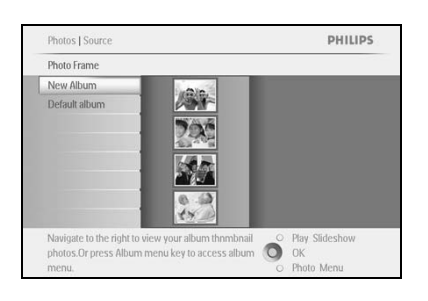

Navigate **right** to view the photos in the chosen album.

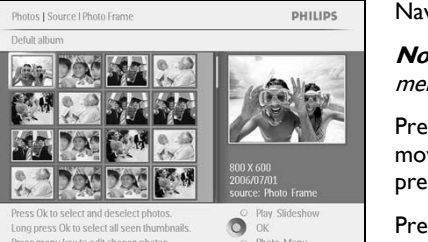

Navigate **left, right**, **up** and **down** to move between photos.

**Note:** If you navigate **left** on slide 1 you will return to the previous menu.

Press **OK** to select individual images. (Select more than one picture by moving to a second picture and pressing **OK** again. To unselect a picture press **OK** again on the selected picture.

Press **OK** for **3** seconds to select all visible thumbnails.

Press the **menu** button to access the photo menu

Press **Play Slideshow** to leave this menu and play the slideshow Or navigate **left** to move back through the menus

#### 3.4 Photo Menu

This menu allows the control all aspects of managing your photos. Copy, Delete and Move photos as well as select various effects, frames to apply to your photos.

### 3.4.1 Copying Photos

You can copy photos stored on a memory card or PC to PhotoFrame™ internal memory or in a Memory card plugged in the PhotoFrame™. PhotoFrame™ will then internally store a resized copy of the original photo. This resized copy will remain inside PhotoFrame™ until you delete it from PhotoFrame™.

**Note:** All photos processed and copied by the PhotoFrame™ will be resized for optimal display on PhotoFrame™ and to save storage space

PhotoFrame™'s internal memory will store 110-150 resized photos. See the Deleting Photos section to learn how to delete photos stored in PhotoFrame™.

You may copy photos one by one or several photos at once.

#### **Copying photos single and multiple photos**

Insert the memory card into PhotoFrame™ and follow instructions below.

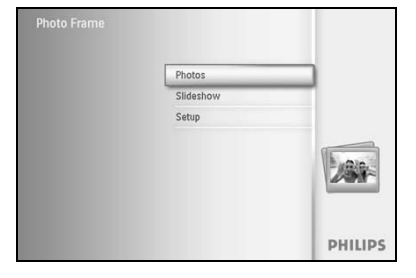

Press the **menu** button to access the Main Menu.

Select the Photo icon and navigate **right** or press the **OK** button to access the **Photo** menu.

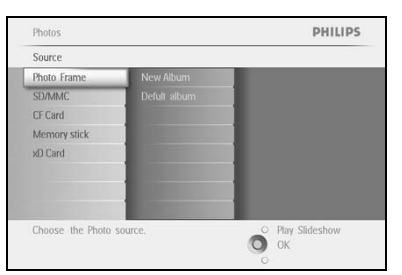

Navigate **down** to select the media to browse. Navigate **right** to enter the required album.

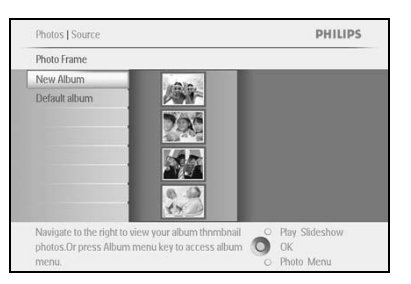

Navigate **right** to view the photos in the chosen album.

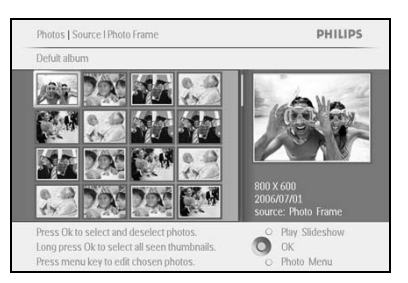

Navigate **left** and **right** to move between photos.

**Note:** If you navigate **left** on slide 1 you will return to the previous menu.

Navigate **up** and **down** to move to the next 16 images.

Press **OK** to select individual images.

Press **OK** for **3** seconds to select all visible thumbnails.

Once all required photos have been selected press the **menu** button.

Navigate **right** to go to the **source** you want to copy your photo to.

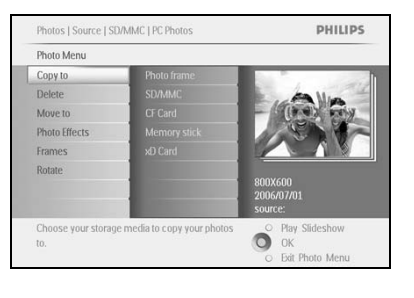

PHILIPS Photos | So Copy to Copy to CF Card Memory stick xD Card  $\ddot{\mathbf{O}}$ 

Navigate **down** to select the media to copy to. Navigate **right** to select which album to copy to. Press the **OK** button to begin copying.

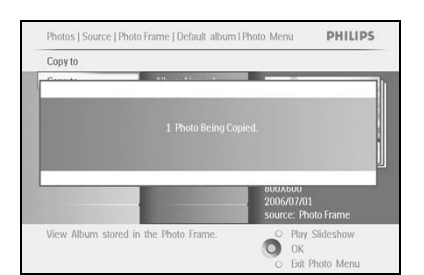

The copy screen disappears upon completion and a resized copy of the photo is stored inside the selected album.

You may move to other photos and continue this process until all the photos you want are copied to the selected album.

Press **Play Slideshow** to leave this menu and play the slideshow Or navigate **left** to move back through the menus

**WARNING:** Do not remove the memory card before the copy screen disappears upon completion.

**Note:** When reading from a media card e.g. SD card, two folders (PC Folder and Camera Folder) may be displayed in the PhotoFrame™.

**PC Folder:** is the combination of all the pictures copied from a PC to the memory card. (Only JPEG format are recognized)

**Camera Folder:** is the combination of all the pictures created from a camera.

If a warning message shows up indicating no free space for more photos, you may need to remove some already stored photos first before copying more photos.

**NOTE:** Only JPEG format photos are supported. Sub-directories are not supported.

The number of photos accepted in this directory may be limited due to limited internal memory on PhotoFrame™. Therefore, it is highly recommended to put the photos on a memory card and copy the photos to PhotoFrame™ from that memory card.

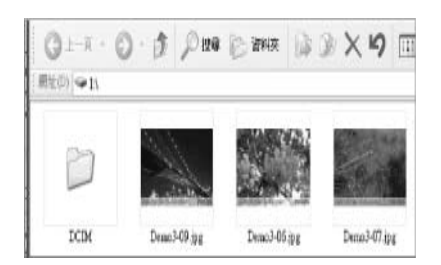

Disconnect the USB cable.

For Windows 2000 systems, remember to safely remove hardware before disconnection

After a few seconds, all photos in the root directory will be automatically added to PhotoFrame™ and the root directory will be emptied.

#### **To copy from PhotoFrame™ to PC**

Copy the photos on PhotoFrame™ to PC the same way you transfer the contents of a digital camera to PC. All photos are stored in the sub-directories of the \DCIM\on the PhotoFrame™ drive.

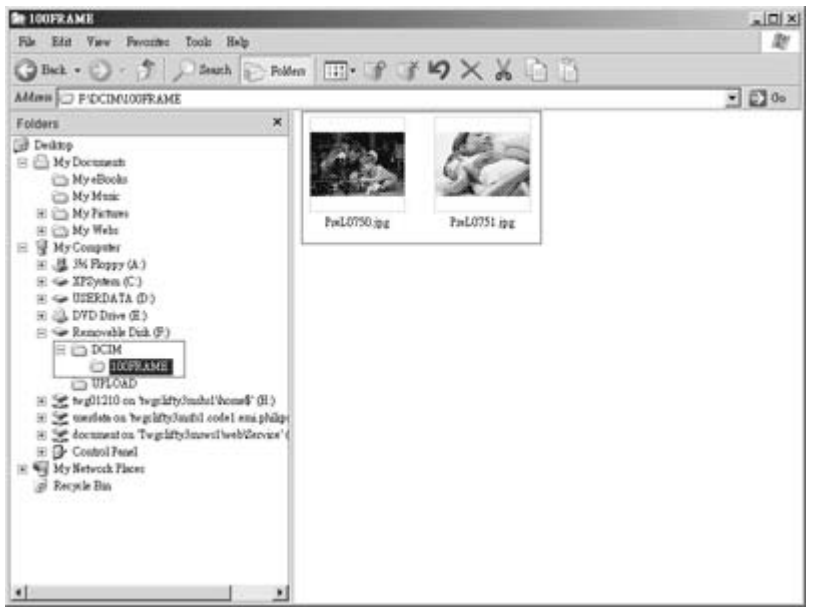

### 3.4.2 Deleting Photos2

If you need to free up space on the PhotoFrame™ or a memory card you can delete photos.

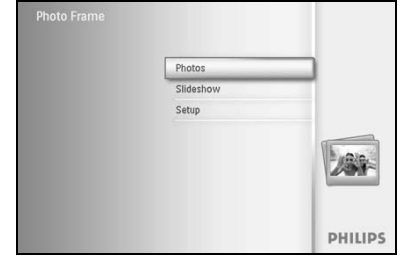

Press the **menu** button to access the Main Menu. Navigate **right** or press the **OK** button to access the slideshow menu.

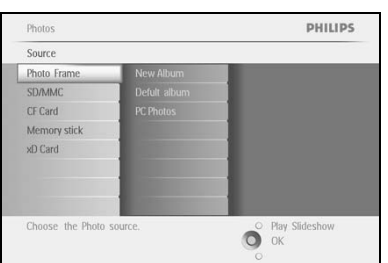

Navigate **down** to select the source to browse. Navigate **right** to enter the required album.

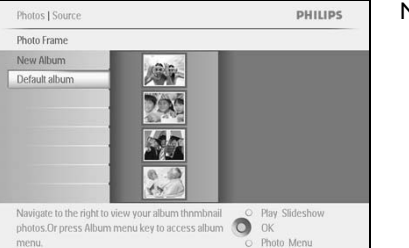

Navigate **right** to view the photos in the chosen album.

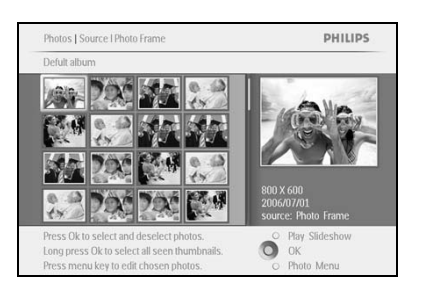

Press the **navigation** buttons to move between photos. Press the **OK** button to select individual images. Press the **OK** button for **3** seconds to select all visible thumbnails. Once all required photos have been selected press the **menu** button.

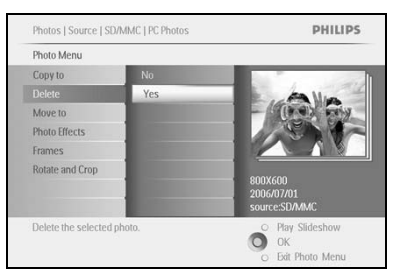

Navigate **down** to select **Yes** delete. Press **OK** to confirm delete.

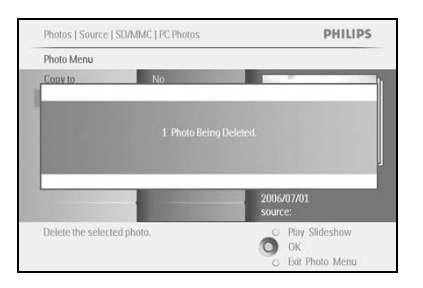

When you delete a photo, PhotoFrame™ will show the status and return to the album after completion.

Press **Play Slideshow** to leave this menu and play the slideshow Or navigate **left** to move back through the menus

**Note:** You may delete photos one by one or several photos at once.

**Note:** To delete a Photo from a memory card Go to **Setup Menu > Memory Card > Album Creation > Delete Function**. You will be able to perform the same functions as the internal memory.

**Note:** To be able to delete photos on the memory card this function on the memory card must be allowed. To do so read the "Setup- Memory card" section.

### 3.4.3 Rotating, Zooming and Cropping3

PhotoFrame™ can change the orientation of photos and change the framing of photos. **Note:** The crop function only applies to original photos stored on external memory card.

#### **Rotating**

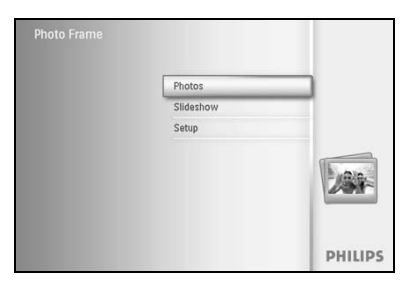

Press the **menu** button to access the Main Menu.

Navigate **right** or press the **OK** button to access the slideshow menu.

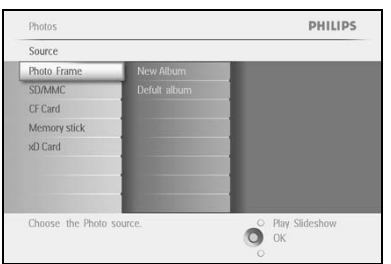

Navigate **down** to select the media to browse. Navigate **right** to enter the required album.

Navigate **right** to view the photos in the chosen album.

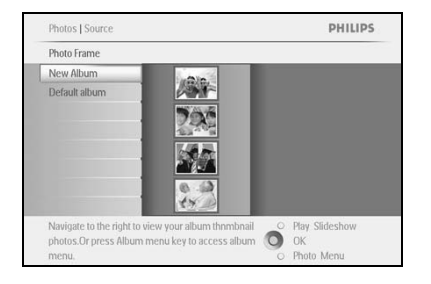

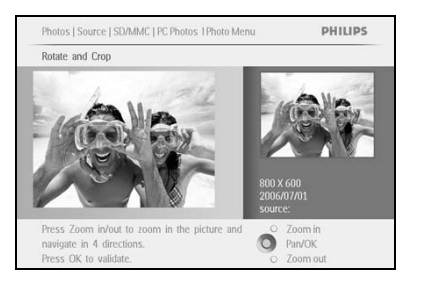

Use the **navigation** buttons to select the photo. Press the **menu** button to enter the photo menu. Navigate **down** to go to **Rotate and Crop**. Navigate **right** to go to the orientation.

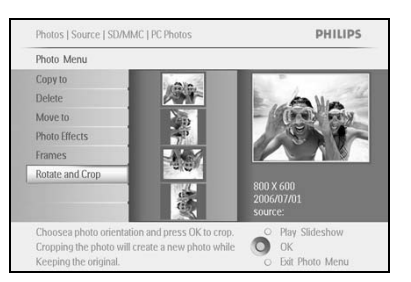

Navigate **down** to select the rotation.

Press **OK** to confirm rotation.

You will then access the crop function window.

**Note:** If you don't want to crop your photos press the **play slideshow** button.

Press **Play Slideshow** to return to Main button Or navigate **left** to move back through the menus

#### **Zooming and Cropping**

**Note:** To retain image quality it is recommended that zooming and cropping is carried out before the image is stored in an album. This function only applies to original photos not those processed by the PhotoFrame™.

Note: All photos processed and copied by the PhotoFrame<sup>™</sup> will be resized for optimal display on PhotoFrame™ and to save storage space.

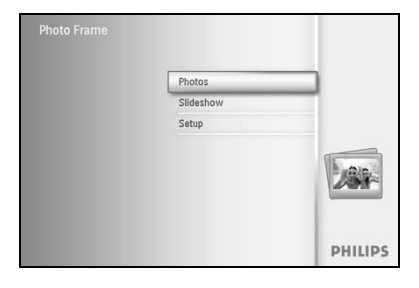

Press the **menu** button to access the **Main** Menu.

Navigate **right** or press the **OK** button to access the **Photo** menu.

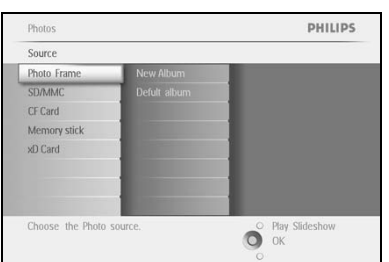

Navigate **down** to select the media to browse. Navigate **right** to enter the required album.

Navigate **right** to view the photos in the chosen album.

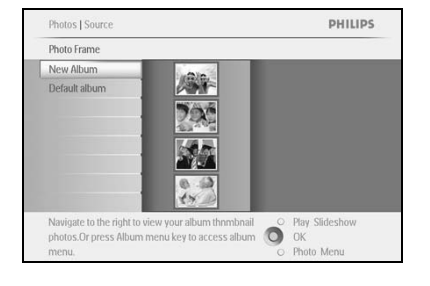

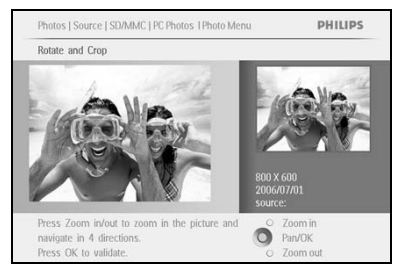

Use the **zoom +** button decrease the crop frame.

Use the Navigation button to move the frame around the image.

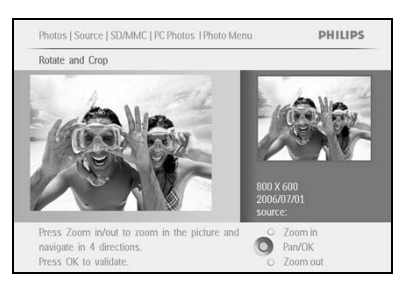

Press **OK** to confirm crop.

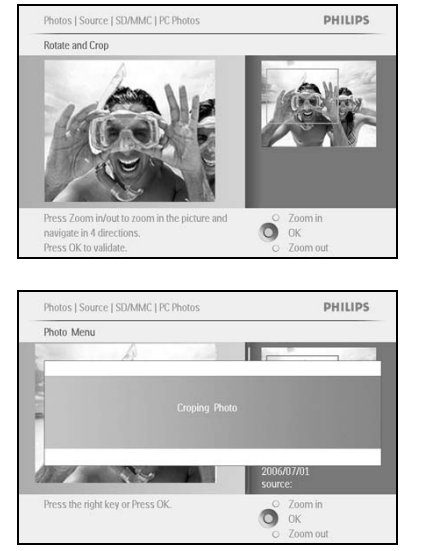

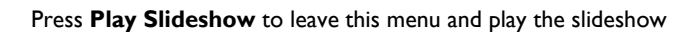

### 3.4.4 Moving Photos4

Photos can only be moved between albums created by PhotoFrame™ on internal memory or external memory card.

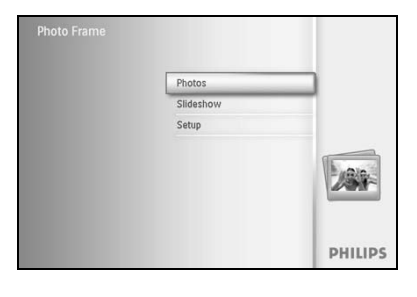

Press the **menu** button to access the Main Menu.

Navigate **right** or press the **OK** button to access the **Photo** menu.

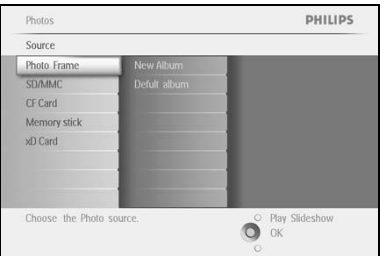

Navigate **down** to select the media to browse. Navigate **right** to enter the required album.

Navigate **right** to view the photos in the chosen album.

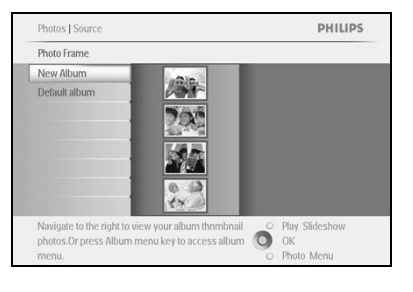

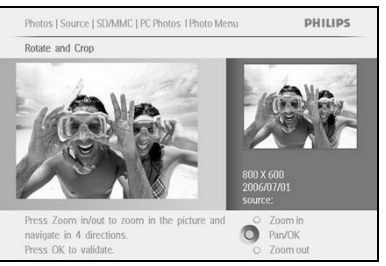

Press the **navigation** buttons to move between photos. Press the **OK** button to select individual images. Press **OK** button for **3** seconds to select all visible thumbnails.

Once all required photos have been selected press the **menu** button.

![](_page_23_Picture_12.jpeg)

Press the **menu** button to access the Photo Menu. Navigate **down** to Move to Album.

![](_page_24_Picture_0.jpeg)

Navigate **down** to select the storage source and then the Album and press **OK** to move

Press **Play Slideshow** to leave this menu and play the slideshow

### 3.4.5 Photo Effects5

![](_page_25_Picture_1.jpeg)

- Press the **menu** button to access the Main Menu. Navigate **right** or press the **OK** button to access the **Photo** menu.
- Photos PHILIPS Source Photo Franch CF Card Memory stick<br>xD Card O Play Slideshow Choose the Photo sourc

Photos | Sour Photo Frame New Album<br>Default album Navigate **down** to select the media to browse. Navigate **right** to enter the required album.

PHILIPS

O Play Slideshow<br>O OK<br>O Photo Menu

O Play Slideshow<br>O OK<br>O Bat Photo Menu

Navigate **right** to view the photos in the chosen album.

![](_page_25_Picture_7.jpeg)

Navigate to the right to view your album thnmbnail<br>photos.Or press Album menu key to access album

Photos | Source | SD/MMC | PC Photos

Added effects can always be<br>No Effect.

Photo Menu Copy to<br>Delete Move to toto Eff Frames Rotate and Crop Select the photo to change.

Press the **menu** button to access the Photo Menu.

Navigate **down** to go to Photo Effects. (select between **No Effect**, **Black and White** or **Sepia** .)

Press **OK** to apply effect.

![](_page_26_Picture_1.jpeg)

Press **Play Slideshow** to leave this menu and play the slideshow

**Note:** Effects can be removed by selecting "no effect".

### 3.4.6 Frames6

Photos Source Photo Fr SD/MMC CF Card Memory stick xD Card

Choose the Photo sour

![](_page_27_Picture_1.jpeg)

PHILIPS

Press the **menu** button to access the Main Menu. Navigate **right** or press the **OK** button to access the Photo menu.

Navigate **down** to select the media to browse. Navigate **right** to enter the required album.

![](_page_27_Picture_4.jpeg)

Navigate **right** to view the photos in the chosen album.

![](_page_27_Picture_6.jpeg)

Press the **OK** button to select the photo to add the frame to.

Navigate **down** to select the desired frame.

![](_page_27_Picture_9.jpeg)

Press **OK** to apply the frame.

![](_page_28_Picture_1.jpeg)

Press **Play Slideshow** to leave this menu and play the slideshow

**Note:** Frames can be removed by selecting "no frame".

#### 3.5 Album Menu

#### 3.5.1 Creating New Photo Album

To organize your photos you can create photo albums on your PhotoFrame™ or memory card and select which albums to be used in slide shows. There is a limit of 500 albums that can be created.

![](_page_29_Picture_3.jpeg)

Press the **menu** button to access the Main Menu. Navigate **right** or press the **OK** button to access the **Photo** menu.

![](_page_29_Picture_93.jpeg)

Navigate **down** to select the media to browse. Navigate **right** to enter the required album. Press **OK** to enter the on screen keyboard.

![](_page_29_Picture_94.jpeg)

Use the **navigation** buttons and **OK** to enter the name of the album to be created, up to maximum of 24 characters.

Highlight **ENTER** and press the **OK** button to confirm the name and return to the PhotoFrame™ menu.

#### 3.5.2 Rename Album

Albums can be renamed at any time by following the instructions below.

![](_page_30_Picture_2.jpeg)

Press the **menu** button to access the Main Menu.

Navigate **right** or press the **OK** button to access the **Photo** menu.

![](_page_30_Picture_5.jpeg)

Navigate **down** to select the media to browse. Navigate **right** to enter the required album.

![](_page_30_Picture_7.jpeg)

Press the **menu** button to access the **album menu.**

![](_page_30_Picture_9.jpeg)

Navigate **right** to create a new album and enter the on screen keyboard.

![](_page_30_Picture_11.jpeg)

Use the **navigation** buttons and **OK** to enter the name of the album to be created, up to maximum of 24 characters.

Highlight **ENTER** and press the **OK** button to confirm the name and return to the PhotoFrame™ menu.

![](_page_30_Figure_14.jpeg)

### 3.5.3 Delete Album

#### If you need to delete an entire album

![](_page_31_Picture_2.jpeg)

Press the **menu** button to access the Main Menu.

Navigate **right** or press the **OK** button to access the Photo menu.

![](_page_31_Picture_5.jpeg)

Navigate **down** to select the source to browse. Navigate **right** to enter the required album.

![](_page_31_Picture_7.jpeg)

Press the **menu** button to access the **album menu.**

![](_page_31_Picture_9.jpeg)

Navigate **down** to select delete album. Navigate **right** to select Yes / No Press the **OK** button to validate

### 4 **Creating and Managing Slideshows**

To tailor your own slide shows You can handpick the albums for slideshow, select a slideshow frequency that determines, how long a photo remains on screen, select transition effect, how next photo replaces current one on screen, and sequential or random.

#### 4.1 Slideshow

#### 4.1.1 Create New Slideshow

To play all the photos in the PhotoFrame™ follow the instructions below.

![](_page_32_Picture_5.jpeg)

### 4.1.2 Play All albums or selected slideshow

To play all the albums in the PhotoFrame™ follow the instructions below.

![](_page_33_Picture_2.jpeg)

Press the **menu** button to access the Main Menu. Navigate **down** to highlight the setup icon. Navigate **right** or **OK** button to access the slideshow menu.

![](_page_33_Picture_4.jpeg)

Slideshow menu shows the settings available for slideshows. Navigate **right** and to album list.

Navigate **up** and **down** to select all albums or individual albums.

![](_page_33_Picture_7.jpeg)

Press **slideshow** to start playing the slideshow.

![](_page_33_Picture_9.jpeg)

### 4.1.3 Add Album to Slideshow

Use this function to add previously created albums into slideshows.

![](_page_34_Picture_2.jpeg)

Press the **menu** button to access the Main Menu. Navigate **down** to highlight the Slideshow icon. Navigate **right** or press the **OK** button to access the slideshow menu.

Navigate **right** to access the slide show source.

![](_page_34_Picture_5.jpeg)

Sideshow Setting Album St Frequency Multi Photo

Create a new<br>play or edit it

PHILIPS

C Play Slideshov

Navigate **right** to go to the slideshow list.

![](_page_34_Picture_7.jpeg)

Navigate **down** to go to the slideshow where the album is to be added to.

Press the **menu** button.

![](_page_34_Picture_113.jpeg)

Navigate **right** to pick the album to be added and press **OK** to add.

![](_page_35_Picture_0.jpeg)

### 4.1.4 Remove Album from Slideshow

This function removes the selected album from the slideshow. It does not delete the album. To delete the album permanently see the Delete Album section.

![](_page_36_Picture_2.jpeg)

Press the **menu** button to access the Main Menu.

Navigate **down** to highlight the Slideshow icon.

Navigate **right** or press the **OK** button to access the slideshow menu.

![](_page_36_Picture_6.jpeg)

Navigate **right** to access the storage menu.

![](_page_36_Picture_8.jpeg)

Navigate **right** to access the slideshow list.

![](_page_36_Picture_10.jpeg)

Navigate **down** to go to the slideshow.

![](_page_36_Picture_12.jpeg)

Navigate **right** and **down** to go to **Remove** Album. Navigate **down** to select the album to be removed. And press **OK** to remove the album

![](_page_36_Figure_14.jpeg)

### 4.1.5 Rename Slideshow

A slideshow can be renamed at any time by following the instructions below.

![](_page_37_Picture_2.jpeg)

Press the **menu** button to access the Main Menu. Navigate **down** to highlight the Slideshow icon. Navigate **right** or press the **OK** button to access the slideshow menu.

Navigate **right** to access the source list

![](_page_37_Picture_5.jpeg)

Sidesh

Sideshow

PHILIPS

PHILIPS

Navigate **right** to access the slideshow list.

![](_page_37_Picture_7.jpeg)

![](_page_37_Picture_8.jpeg)

Navigate **down** to go to the slideshow you want to select and press the **menu** button.

PHILIPS Sideshow Photo fram Photo fram tow<sub>2</sub> O Play Slideshow

Navigate **down** to access rename slideshow and press **OK** to enter the on screen keyboard.

![](_page_38_Picture_36.jpeg)

Use the **navigation** buttons and **OK** to enter the name of the album to be created, up to maximum of 24 characters.

Highlight **ENTER** and press the **OK** button to confirm the name and return to the PhotoFrame™ menu.

### 4.1.6 Delete Slideshow

Deleting a slideshow will NOT remove the images from the PhotoFrame™, simply remove the slideshow name and list.

![](_page_39_Picture_2.jpeg)

Press the **menu** button to access the Main Menu.

Navigate **down** to highlight the Slideshow icon.

Navigate **right** or press the **OK** button to access the slideshow menu.

![](_page_39_Picture_6.jpeg)

![](_page_39_Picture_7.jpeg)

Sideshow PHILIPS Slidershows Photo Frame<br>SD/MMC CF Card Memory stick xD Card O Play Slideshow Create a new sildeshow, choose a sildeshow to<br>play or edit it.

Navigate **right** to access the slideshow list.

![](_page_39_Picture_10.jpeg)

Navigate **down** to go to the slideshow you want to delete and press the **menu** button**.**

![](_page_39_Picture_12.jpeg)

Navigate **down** to go to Delete slideshow,

Navigate **right** to go to **Yes** or **No**.

Navigate **down** to go to **Yes** and press **OK** to validate.

![](_page_40_Picture_0.jpeg)

### 4.2 Slideshow Sequence

Slideshows can be played in one of two ways randomly or sequentially.

PHILIPS

![](_page_41_Picture_2.jpeg)

Play, Edit and Creae Slideshows<br>Choose the source to view your sildeshow from  $\bigcirc$  DK

Sidesh Setting Photo fram

Frequency Collage Background Color<br>Show Clocks Press the **menu** button to access the Main Menu. Navigate **down** to highlight the setup icon.

Navigate **right** or **OK** button to access the slideshow menu.

Navigate **down** to access the sequence menu.

### 4.3 Transition Effects

The photos can appear on the screen in one of 3 ways Fade, Slide or Scroll.

![](_page_42_Picture_2.jpeg)

Press the **menu** button to access the Main Menu. Navigate **down** to highlight the Slideshow icon. Navigate **right** or press the **OK** button to access the slideshow menu.

PHILIPS  $r_{\rm crit}$ Photo fran O Play Slideshow Choose the tr effect between Photo:

Navigate **down** to go to Transition Effect. Navigate **right** to highlight the effect.

PHILIPS Setting Photo fran Frequenc Collage Backg **Show Clock**  $\bullet$  Play

Navigate **down** to select between Random, **Fade**, **Slide** and **Scroll**. Press **OK** to confirm.

![](_page_42_Picture_8.jpeg)

Press **Play Slideshow** to leave this menu and play the slideshow

**Note1:** This function applies to all the slideshows stored on all media. **Note 2:** Random plays different effects out of sequence during the slideshow transition.

### 4.4 Frequency

Use this function to select how long each photo is displayed during the slide show.

![](_page_43_Picture_2.jpeg)

Press the **menu** button to access the Main Menu. Navigate **down** to highlight the Slideshow icon.

Navigate **right** or press the **OK** button to access the slideshow menu.

Navigate **down** to access the frequency menu.

![](_page_43_Picture_6.jpeg)

Sideshow Setting Photo fram

Sideshow Setting Photo fram Slideshow se **Transition Effect** equency **compared** Collar **Background Color** 

**Show Clock** 

Navigate **Right**.

PHILIPS

PHILIPS

O Play Slideshow

![](_page_43_Picture_8.jpeg)

Setting Photo fram Slideshow seque **Transition Effect** requency **Collage Background Color** Show Clock Choose the slides Play Slides

30 Mil

Navigate **down** to move to the required transition time.

Press the **OK** button to confirm.

![](_page_44_Picture_0.jpeg)

Press **Play Slideshow** to leave this menu and play the slideshow

**Note:** This function applies to all the slideshows stored on all media.

### 4.5 Collage

To show multiple photos arranged on the screen at the same time select collage.

Note: Photos formatted in such a way as not to fit the PhotoFrame<sup>™</sup> display normally appear with a black border. Collage automatically fills these borders with multiple displays of the same photo.

![](_page_45_Picture_102.jpeg)

Press the **menu** button to access the Main Menu.

Navigate **down** to highlight the Slideshow icon.

Navigate **right** or press the **OK** button to access the slideshow menu.

![](_page_45_Picture_103.jpeg)

Navigate **down** to access the collage menu.

Navigate **Right**. To access different the collage layout.

![](_page_45_Picture_104.jpeg)

Settin Photo fram Slideshow

now Clock

PHILIPS

Play Slideshow

![](_page_45_Picture_105.jpeg)

![](_page_45_Figure_12.jpeg)

**Note:** If you select random the PhotoFrame™ will randomly use different collage layouts.

### 4.6 Background Color

Use this function to select the background border color for photos that are smaller than the PhotoFrame™s display (these photos appear with black borders).

![](_page_46_Picture_2.jpeg)

Press the **menu** button to access the Main Menu.

Navigate **down** to highlight the Slideshow icon.

Navigate **right** or press the **OK** button to access the slideshow menu.

![](_page_46_Picture_6.jpeg)

Navigate **down** to access the background color menu.

Sideshow PHILIPS Setting Photo fram Slideshow se Transitio Frequency Collage Background O Play Slideshow Choose the Photo backgrous<br>photo doesn't fill the display

Navigate **Right** to access the color list.

PHILIPS Setting Photo fram Slideshow Transition Frequency Collage **Show Clock** O Play Slideshow

Navigate **up** and **down** to select the color (select between **Black or White**) and press **OK** to confirm selection.

### 4.7 Show Clock

You can have a clock displayed on the screen on the top of your pictures in Slideshow and browse mode.

![](_page_47_Picture_2.jpeg)

Press the **menu** button to access the Main Menu.

Navigate **down** to highlight the Slideshow icon.

Navigate **right** or press the **OK** button to access the slideshow menu.

Navigate **down** to access the show clock menu.

![](_page_47_Picture_7.jpeg)

![](_page_47_Picture_101.jpeg)

Photo fra Transis Frequency PHILIPS

 $\bullet$  Play Sideshow

Navigate **Right** to access Yes/No

Navigate **up** and **down** to select the color (select between **Black or White**) and press **OK** to confirm selection.

### 5 **Setup**

Use this section to setup PhotoFrame™ brightness levels, Time and date settings, turning off the beep sound, checking the PhotoFrame™ status and on-screen information display language and enable the delete function on your memory card. In addition, you can set your daily automatic turn-off and turn-on time for PhotoFrame™, set an event reminder and decide if you want to show a time clock on the display.

### 5.1 Brightness

Option: Brightness Language Memory Card Event Reminde Time and Date Auto On/Off **Status** Auto Tilt

Adjust the screen brightnes:

Change the brightness settings of the PhotoFrame™ to achieve the best visibility depending on the light conditions.

![](_page_48_Picture_4.jpeg)

Press the **menu** button to access the Main Menu. Navigate **down** to highlight the setup icon.

Navigate **right** or press the **OK** button to access the setup menu.

PHILIPS

Play Slideshow

Navigate **right** to access the brightness control. Navigate **up** and **down** to select the level of brightness.

Press **Play Slideshow** button to exit menu Or navigate **left** to return to the previous menu

### 5.2 Language

Use this section to choose the menu language of the PhotoFrame™.

![](_page_49_Picture_2.jpeg)

Press the **menu** button to access the Main Menu. Navigate **down** to highlight the setup icon.

Navigate **right** or press the **OK** button to access the setup menu.

![](_page_49_Picture_80.jpeg)

Navigate **down** to go to language.

![](_page_49_Picture_81.jpeg)

Navigate **right** to enter the **language** menu.

Navigate **up** and **down** to select your preferred language (select between English, French, Spanish, Italian, Polish, Chinese and Japanese).

Press the **OK** button to confirm your selection. The new setting will be effective immediately.

### 5.3 Memory Card

Use this feature to allow the delete function on the inserted memory card

#### **Delete Permission**

Setun Options **Brightness** 

Time and Auto On/Off **Status** Auto Tilt

![](_page_50_Picture_3.jpeg)

PHILIPS

Play Slideshov

Press the **menu** button to access the Main Menu. Navigate **down** to highlight the setup icon. Navigate **right** or press the **OK** button to access the setup menu.

Navigate **down** to **Memory Card**, Navigate **right** to Delete function,

![](_page_50_Picture_103.jpeg)

os on memory ca

Navigate **right** select **Do Not Allow** or **Allow**. Press **OK** to confirm choice.

#### 5.4 Event Reminder

Use this function to set reminders for special days. You can select the Photo to be displayed at a selected time and date.

#### 5.4.1 Create New

#### **Step 1 Create New Alarm Event Reminder**

PHILIPS

PHILIPS

 $\frac{1}{1}$ Enter

 $\bullet$  Play S

 $\bullet$  ok

![](_page_51_Picture_4.jpeg)

Press the **menu** button to access the Main Menu. Navigate **down** to highlight the setup icon. Navigate **right** or press the **OK** button to access the setup menu.

![](_page_51_Picture_6.jpeg)

Setup I Option Event reminder New remind

Setun 1 Ontion LE New Name

characters

Navigate **down** to Alarm reminder

Navigate **right** to go to New Alarm reminder. Press the **OK** button.

![](_page_51_Picture_9.jpeg)

Highlight **ENTER** and press the **OK** button to confirm the name and return to the PhotoFrame™ menu.

![](_page_52_Picture_0.jpeg)

The new alarm is shown on the left.

#### **Step 2 Event Reminder Photo**

#### **Select the Photo that will be displayed when the reminder starts.**

![](_page_52_Picture_4.jpeg)

Navigate **right** and **down** to go to Photo. Press the **OK** button to confirm selection.

![](_page_52_Picture_6.jpeg)

Navigate **down** to select photo. Navigate **right** to go to the album list.

![](_page_52_Picture_8.jpeg)

Navigate **down** to select the album. Navigate **right** to go to the thumbnail.

![](_page_52_Picture_10.jpeg)

Navigate to select the photo. Press **OK** to confirm selection.

**Step 3 - Event Reminder Time** 

#### Define the time of the day when the reminder will start.

![](_page_53_Picture_1.jpeg)

Navigate **right** and **down** to go to Time. Press the **OK** button to confirm selection.

![](_page_53_Picture_3.jpeg)

Navigate **Up** and **down** to move between hours, minutes and AM/PM.

#### **Step 4 Event Reminder Date**

Select the date when the Event reminder will start.

![](_page_53_Picture_7.jpeg)

Navigate **right** and **down** to go to Date. Press the **OK** button to confirm selection.

![](_page_53_Picture_9.jpeg)

You can choose to have this alarm every day or to schedule a specific date.

Navigate **left** and **right** to select the days, months, years.

Navigate **up** and **down** to move between days, months and years.

#### **Deleting an event reminder**

![](_page_54_Picture_1.jpeg)

Setup Brigh Language Memory Car

Auto On/<br>Status<br>Auto Tilt

PHilips

PHilips

Press the **menu** button to access the Main Menu. Navigate **down** to highlight the setup icon. Navigate **right** or press the **OK** button to access the setup menu

Navigate **down** to event reminder

Navigate **right** and **down** to go to the event name.

![](_page_54_Figure_5.jpeg)

Navigate **right** to go to Delete Alarm.

![](_page_54_Figure_7.jpeg)

 $\frac{8}{9}$   $\infty$ 

Navigate **up** and **down** to select either **yes** or **no** Press the **OK** button to confirm selection.

New Alarm

New Alarm

Setup Alarm 1

Defete<br>Name<br>Finne<br>Time<br>Date

![](_page_54_Figure_10.jpeg)

### 5.4.2 Event Reminder Snooze

A snooze function is available so that the reminder can be temporarily turned off.

![](_page_55_Picture_2.jpeg)

Press the **menu** button to access the Main Menu. Navigate **down** to highlight the setup icon. Navigate **right** or press the **OK** to access the setup menu.

![](_page_55_Picture_4.jpeg)

Navigate **down** to Alarm. Navigate **right** and **down** to go to **snooze**.

![](_page_55_Picture_6.jpeg)

Navigate **right** and **down** to go to select between **ON**/ **Off**, **5** minutes or **10** minutes.

Press the **OK** button to confirm selection.

### 5.5 Time, Date and Clock

Use this function to set the time and date of the PhotoFrame™.

![](_page_56_Picture_2.jpeg)

Press the **menu** button to access the Main Menu. Navigate **down** to highlight the setup icon. Navigate **right** or press the **OK** button to access the setup menu

![](_page_56_Picture_4.jpeg)

Navigate **down** to Time and Date. Navigate **right** to access the Time and Date settings.

![](_page_56_Picture_6.jpeg)

Navigate **right** to go to **Time**. Navigate **right** and **down** to go to **Date**.

![](_page_56_Picture_8.jpeg)

**Time:** 

Navigate **up** and **down** to select the time.

Navigate **left** and **right** to move between hours, minutes and AM/PM.

Press the **OK** button to confirm selection.

#### **Date:**

Navigate **up** and **down** to select the date.

Navigate **left** and **right** to move between days, months and years.

Press the **OK** button to confirm selection.

#### **Show Clock:**

If you want to use the PhotoFrame™ as a clock

Navigate **up** and **down** to select Show clock

Navigate right then **up** and **down** to select No Clock ,Full Screen , In Slideshow or Both

Press the **OK** button to confirm selection.

Press **Play Slideshow** to leave this menu and play the slideshow

**NOTE:** This must be done before the event reminder and Auto on/off functions can be set.

### 5.6 Auto On/Off

Use this function to select when the PhotoFrame™ turns on for both weekdays and weekends.

Depending on your lifestyle and schedule, you may want to have the PhotoFrame™ to automatically turn ON and OFF the different time during the weekdays and when you are at work during a week day and at different time during the weekend.

For example: use the 3 weekday time slots to set the PhotoFrame™ to be ON only when you are at home (back from work) during the breakfast time , lunch time and finally in the evening. **NOTE:** Local time must be set correctly before setting up this feature (see time and date section in the setup menu.).

#### **Weekday – Monday 00:00 to Friday 23:59**

![](_page_57_Picture_5.jpeg)

Press the **menu** button to access the Main Menu.

Navigate **down** to highlight the setup icon.

Navigate **right** or press the **OK** button to access the setup menu.

![](_page_57_Figure_9.jpeg)

Navigate **down** to select the Auto On/Off function. Navigate **right** to select the weekday.

![](_page_57_Figure_11.jpeg)

PHILIPS Setup I Options I Auto On/Off Weekday Time Period?  $\bullet$  Play S

Navigate **right** to select the Time period.

**Note:** There are **3** Time periods for morning, lunch and evening. Although a whole day can be used in I time slot.

Each time period has 3 options (**Set on**, **Auto On** and **Auto Off**) Navigate **Right** to access the menu.

#### Navigate **right** to select either set **On** or **Off**.

![](_page_58_Picture_1.jpeg)

![](_page_58_Picture_114.jpeg)

Navigate **down** to go to Auto On.

Navigate **up** and **down** to change the time. Navigate **right** to move between the hours and minutes.

Press **OK** to confirm.

Repeat to change Auto Off.

![](_page_58_Figure_7.jpeg)

![](_page_58_Figure_8.jpeg)

#### **Weekend – Saturday 00:00 to Sunday 23:59**

![](_page_58_Picture_10.jpeg)

Press the **menu** button to access the Main Menu. Navigate **down** to highlight the setup icon.

Navigate **right** or press the **OK** button to access the setup menu.

![](_page_58_Picture_13.jpeg)

Navigate **down** to select the Auto On/Off function. Navigate **right** to weekend.

### PHILIPS Auto On/Off Weekday  $We$ O Play Slideshov

Navigate **right** to select Auto ON/ OFF time.

PHILIPS Setup | Options | Auto On/Off | Weekend Time Period: Set On/Off Auto On 00:00 Auto On<br>Auto Off C Play Slideshow

Navigate **up** and **down** to change the time. Navigate **right** to move between the hours and minutes. Press the **OK** button to confirm.

![](_page_59_Figure_4.jpeg)

![](_page_59_Figure_5.jpeg)

Note: Digital PhotoFrame<sup>™</sup> will automatically turn off its display exactly at the Auto-off time; if the time has already passed it will go into Auto-off status at the next set time. **Note 2:** If you want to turn ON the PhotoFrame™ during an auto OFF period, just press any key, the PhotoFrame™ will wake up until the next auto OFF period.

### 5.7 Auto Tilt

With this function your photos will automatically be properly positioned no mater whether you have the PhotoFrame™ positioned horizontally or vertically.

![](_page_60_Picture_2.jpeg)

Press the **menu** button to access the Main Menu. Navigate **down** to highlight the setup icon.

Navigate **right** or press the **OK** button to access the setup menu.

PHILIPS Setup Options Brightness Language Memory Card Event Reminder Time and Date Auto On/Off Auto Tilt Adjust automatically the Photo orientation when  $\bigcirc$  Play Slideshow<br>the photo Frame is in Landscape or portrait

Navigate **down** to go to **Auto tilt**. Navigate **right** to go to **On** or **Off**. Press **OK** to confirm selection.

![](_page_60_Figure_7.jpeg)

### 5.8 Beep On/Off

#### Turning the button sounds ON or OFF

![](_page_61_Picture_2.jpeg)

Press the **menu** button to access the Main Menu. Navigate **down** to highlight the setup icon. Navigate **right** or press the **OK** button to access the setup menu.

![](_page_61_Picture_4.jpeg)

Navigate **down** to go to **beep**. Navigate **right** to go to **On** or **Off**. Navigate **down** or Press **OK** to confirm selection.

#### 5.9 Status

![](_page_62_Picture_1.jpeg)

Press the **menu** button to access the Main Menu. Navigate **down** to highlight the setup icon. Navigate **right** or press the **OK** button to access the setup menu.

![](_page_62_Picture_62.jpeg)

Navigate **down** to go to status. The status of the PhotoFrame™ is shown in the right window. If you have a memory card in the PhotoFrame™ it will give you the status of the card (card Type and free memory left).

Press **Play Slideshow** to leave this menu and play the slideshow or

Press **OK** to exit

### **6 Getting help**

#### 6.1 Checking Display Status

You may check the status of your PhotoFrame™— whether the system is ON, if the battery is charging, how many more photos can be stored, how much battery power remains, which media are currently connected, or the PhotoFrame™ software version.

From the LED light indicator in the back, you can determine whether the system is ON or the battery is charging:

Power LED

Lighting Blue: System ON/ Battery charged Turned OFF: System OFF Flashing Blue: Battery is charging

Below is an easy way to look up other information.

![](_page_63_Picture_127.jpeg)

Press the **menu** button to access the Main Menu. Navigate **down** to highlight the setup icon. Navigate **right** or press the **OK** button to access the setup menu.

PHILIPS **Setup** Options Brightness Language Memory Card **Event Reminder**  $\bullet$  ok

Navigate **down** button to go to status.

The status of the PhotoFrame™ is shown in the right window.

Free space (pic): XX (Estimates of how many additional photos can be stored in PhotoFrame™) Power: DC (when main is supplying power)

 XX% (estimates of battery power remaining, when internal battery is supplying power.) Connected media: (Lists all memory cards connected to PhotoFrame™) Firmware: (PhotoFrame™ software version) Connected media: (Lists all memory cards connected to PhotoFrame™) Connected media free space: (remaining free memory in MB)

Press menu button again to leave this menu.

#### 6.2 Taking Care of PhotoFrame™

- 1) Do not drop PhotoFrame™ is a complicated electronic device and cannot withstand shock from being dropped.
- 2) Do not expose to moisture PhotoFrame™ is neither moisture proof nor moisture resistant. Exposing it to moisture or liquid of any kind will very likely damage your PhotoFrame™.
- 3) Do not hit or scratch The LCD panel of PhotoFrame™ is made of glass and is therefore sensitive to abnormal force and sharp edges.
- 4) Screen cleaning Use only a dry soft cloth to clean your screen.
- 5) Battery charging For first time use, fully charge your PhotoFrame™ (Battery LED will be off when battery is fully charged). This process may take up to 3 hours or more. PhotoFrame™ starts fully recharging its internal battery only when the battery level is below certain value. This is designed to extend your PhotoFrame™ battery life by reducing unnecessary battery charging.
- 6) Keep the stand clear from cables Make sure the stand of your PhotoFrame™ is clear from cables as cables could pull the stand out of PhotoFrame™ to the floor.
- 7) Temperature and humidity limitations Operating temperature:  $0^{\circ} \sim 45^{\circ}$  (Celsius) / 32° ~ 113° (Fahrenheit) Humidity: 20% ~ 80%

#### 6.3 Frequently asked questions

- 1) **Q:** Is the LCD screen touch-enabled? **A:** The LCD screen is not touch-enabled. Use the buttons on the back to control Digital PhotoFrame™.
- 2) **Q:** Can I switch between different slideshows photos by using different memory cards? **A:** Yes. When a memory card is connected to the Digital PhotoFrame™, it'll slideshow photos stored on that specific card.
- 3) **Q:** How can I quick-charge my PhotoFrame™? **A:** Charge it with the system in OFF status. PhotoFrame™ will be > 85% charged in 2 hours when system is OFF and in 5 hours when system is ON.
- 4) **Q:** Will the LCD screen be damaged if I keep showing the same photo for a long time? **A:** No. Digital PhotoFrame™ can display the same photo continuously for 1,000 hours without any damage to the LCD screen.
- 5) **Q:** Can I use Digital PhotoFrame™ to delete photos on memory card? **A:** Yes, it supports operations to delete photos on external devices such as a memory cards.
- 6) **Q:** Can I print photos from Digital PhotoFrame™? **A:** No, it does not support direct photo printing.
- 7) **Q:** After copying photos, how can I check if the photos are already stored inside? **A:** The photos are copied after the screen confirms with "photo copied" message.
- 8) **Q:** How does Digital PhotoFrame™ show high-resolution 4:3 digital photos on its 3:2 screen?

**A:** To ensure high picture integrity, Digital PhotoFrame™ shrinks the photos at original aspect ratio and trims excessive portions before displaying these photos.

- 9) **Q:** Can I use Digital PhotoFrame™ during its Auto-off periods? **A:** Yes. Press any control button to bring the system back to ON status.
- 10) **Q:** Can I increase the memory size to store more pictures on my DPD? **A:** No. The internal memory of DPD is fixed and cannot be expanded. However, you could switch between different photos by using different memory cards on DPD. **Note:** For example, if you insert a 250 MB memory card and use the PhotoFrame™ to create album and copy photo you will be able to store more than 850 Photos.
- 11) **Q:** Why doesn't my Digital PhotoFrame™ show some of my photos? **A:** Digital cameras take photos and store them in JPEG format according to camera industry standards. Digital PhotoFrame™ is designed to show photos following the same industry standards. Some images, such as web images, scanned images, or photos in RAW format from professional cameras, are not stored according to camera industry standards and therefore cannot be correctly displayed on Digital PhotoFrame™. Use PC applications to convert such images into standard JPEG format for Digital PhotoFrame™.
- 12) My Digital PhotoFrame™ is ON but the system does not respond anymore! First make sure the system is properly powered. Then use a pin to trigger the Reset button located **on the side of the power button** on the back to restore the system.
- 13) **Q:** Why doesn't my Digital PhotoFrame™ go into Auto-off status after I set it? **A:** First, make sure you set Current Time, Auto-off at, and Auto-on at correctly. Digital PhotoFrame™ will automatically turn off its display exactly at the Auto-off time. If the time has already passed for the day, it will start entering Auto-off status at the specified time from the next day.
- 14) **Q:** I'm trying to upload pictures from my PC directly to the PhotoFrame™ using the USB connection, but I cannot get it working. What can I do? **A:** Connect PhotoFrame™ to PC and put photos directly under the root directory of the PhotoFrame™ drive. Disconnect the USB cable. After a few seconds, all photos in the root directory will be automatically added to PhotoFrame™ and the directory will be emptied. Note that this operation does not apply to photos in sub-directories.
- 15) **Q:** I'm trying to upload pictures from my PC to a memory card, which I'm then inserting into the DPD. However, the DPD doesn't show the photos. What can I do? **A:** Load all the photos you want to upload to DPD in the root directory of your memory card. Power off your DPD, insert the memory card, and then restart DPD. After a few seconds, all photos in the root directory of the memory card will be automatically added to PhotoFrame™. The root directory on memory card will NOT be emptied after this operation. Note that this operation does not apply to photos in sub-directories.
- 16) **Q:** Do Philips PhotoFrame™ support progressive JPEG ? **A:** PhotoFrame™ do support progressive JPEG format picture, but the slideshow display might be very slow

#### 7.1 Specification

#### **Picture/Display**

- Effective viewing area: 169.6 x 111.7 mm
- Resolution:  $800 \times 480$  pixels (viewing area  $680 \times 480$ )
- Viewing angle:  $\omega$  C/R > 10, 120° (H) / 110° (V)
- Lifetime, to 50% brightness: 20000 hr
- Brightness: 300 cd/m²

#### **Connectivity**

- USB: To PC

#### **Storage Media**

- Memory Card Types: Compact Flash type I, Memory Stick, Memory Stick Pro, Multimedia Card, Secure Digital, xD card
- Built-in memory capacity: 110 to 150 photos

#### **Accessories**

- Included Accessories: AC-DC Adapter, User manual & PC software CD, Quick start guide, and, USB cable, Wall mount kit

#### **Dimensions**

- Set dimensions with stand (W  $\times$  H  $\times$  D): 260  $\times$  199  $\times$  108 mm
- Weight: 0.97 kg
- Temperature range (operation): 0°C to 45°C
- Temperature range (storage): -20°C to 60°C

#### **Power**

- Power consumption: (System on and battery charging) 12 W
- Operating time on battery: 1\* hr
- Battery LED indicator: Charging Blinking
- Power LED indicator: Operation Blue
- Power mode supported: AC powered, Battery powered
- Other convenience: Kensington lock compatible

#### **Convenience**

- Card Reader: Build-in (2x)
- Photo format supported: JPEG photo (in DCF structure), Up to 12 Megapixels
- Placement supported: Landscape, Portrait, Photo auto orientation
- Buttons and controls: 2 buttons, 5-way mini joystick
- Playback mode: Full screen browse, Slideshow, Thumbnail browse
- Album management: Create, Delete, Edit, Rename
- Photo edit: Copy, Delete, Rotate, Crop, Move
- Photo effects: Black and White, Frames, Sepia
- Slideshow management: Create slideshow, Delete slideshow, Rename slideshow
- Slideshow setting: Collage, Random, Sequential, Transition effect
- Screen background color: Black, White, Gray
- Setup function: Brightness adjustment, Language, Status, Auto on/off on weekday/weekend,
- Beep on/off, Set time and date, Clock display enable/ disable, Event reminder with snooze,

Photo source

- System status: Battery level, Firmware version, Power source, Remaining memory
- Connected media status: Connected media, Remaining memory
- OSD Languages: English, French, German, Italian, Japanese, Russian, Simplified Chinese, Spanish
- Plug & Play Compatibility: Windows 2000/XP or later
- Regulatory Approvals: BSMI, C-Tick, CCC, CE, FCC, GOST, PSB, UL, VCCI
- Adjustable stand: Rotating, Tilt-adjustable
- Wall mountable / Ceiling Throw: Wall mount ready
- Other convenience: Kensington lock compatible

![](_page_69_Picture_0.jpeg)

Specifications are subject to change without notice. Trademarks are the property of Koninklijke Philips Electronics N.V. or their respective owners 2006 © Koninklijke Philips Electronics N.V. All rights reserved.

www.philips.com